# **Zoom Leitfaden**

# **Was ist Zoom?**

Zoom ist die Software, die an unserem Institut für Online-Lehrveranstaltungen verwendet wird. Mit den von den Lehrenden genutzten Universitätslizenzen ist auch die Datensicherheit gewährleistet. Um daran teilnehmen zu können, sind zunächst eine stabile Internet-Verbindung und möglichst auch eine Webcam erforderlich (idealerweise an einem Notebook oder PC, notfalls auch am Smartphone), außerdem die folgenden Schritte zum Downloaden und Anmelden:

ENTWEDER Software ,Zoom-Client' downloaden: [https://zoom.us/download#client\\_4meeting](https://zoom.us/download#client_4meeting) ODER <https://zoom.us/start/videomeeting> aufrufen.

Unter <https://support.zoom.us/hc/de/categories/201146643> finden Sie außerdem den Kund\*innensupport und viele weitere Informationen über die Nutzung von Zoom.

## **Wie trete ich einem Zoom Meeting bei?**

Sie erhalten per E-Mail einen Einladungslink von Ihren Lehrenden. Diesen Link sollten Sie nicht löschen, da Sie ihn normalerweise nicht nur für das aktuelle Treffen brauchen, sondern auch für alle folgenden einer Veranstaltung. Öffnen Sie den Link einige Minuten bevor das Meeting angesetzt ist.

Folgen Sie dazu ENTWEDER einem Einladungslink ODER treten Sie mit Zoom-Client bei ('Beitreten') ODER rufen Sie <https://zoom.us/join> auf (dann ggf. das Passwort und/oder die Meeting-ID eingeben, wenn diese mit dem Einladungslink versendet wurden). Der Host lässt Sie anschließend eintreten.

Hinweis zum Datenschutz: Klicken Sie bitte immer auf den Meeting-Link in der Mail oder kopieren ihn in Ihren Browser. Öffnen Sie ihn niemals direkt in Whatsapp, Facebook Messenger, Telegramm etc.

# **Was bedeuten die Symbole an der Aktionsleiste am unteren Bildschirmrand im Meeting?**

Wenn die Leiste nicht sichtbar ist, fahren Sie mit Ihrer Maus am unteren Bildschirmrand entlang, damit sie erscheint.

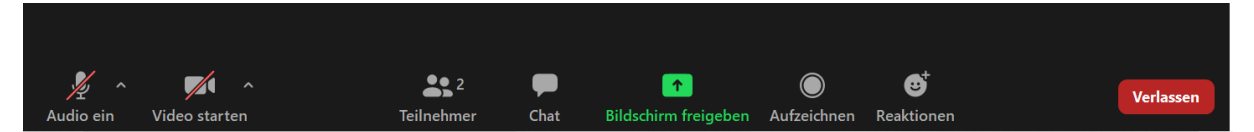

## **1) Audio**: **Wie schalte ich mein Mikrophon ein/aus?**

Klicken Sie auf den Audio-Button und aktivieren/deaktivieren Sie die Stummschaltung ODER nutzen Sie das Tastenkürzel Alt + A ODER halten die Leertaste für kurze Meldungen gedrückt (das Mikrophon ist an, solange die Leertaste gedrückt wird). Bitte benutzen Sie, wenn vorhanden, ein Headset bzw. Kopfhörer mit Mikrophon. Wenn Sie nicht sprechen, schalten Sie Ihr Mikrophon bitte aus, um störende Hintergrundgeräusche zu vermeiden.

## **2) Video: Wie schalte ich meine Kamera ein/aus?**

Klicken Sie auf den Video-Button und aktivieren/deaktivieren die Kamera ODER nutzen Sie das Tastenkürzel Alt + V. Für eine produktive und angenehme Arbeitsatmosphäre bitten wir Sie darum, Ihre Kamera anzuschalten (mit einer Wand von schwarzen Kacheln lässt sich schlecht diskutieren).

Um einen oder mehrere Teilnehmer\*innen auf Ihrem Bildschirm zu sehen, können Sie im Meeting zwischen dem Galeriemodus und dem Sprecher\*innenmodus wählen. Klicken Sie dazu oben rechts auf die zugehörigen Symbole.

#### **3) Teilnehmer\*innenliste und Namensänderung**

Klicken Sie auf den Teilnehmer-Button, dann erscheint eine Liste der aktiven Teilnehmer\*innen. Sollte ein falscher Name bei Ihrem Bild erscheinen, können Sie diesen ändern, indem Sie mit dem Cursor auf Ihren Namen fahren und dann auf "Mehr" und "Umbenennen" klicken. Bitte nutzen Sie bei den Meetings Ihren vollen Namen, d.h. Vor- und Nachname (bzw. mit welchem Namen Sie angesprochen werden möchten). Wenn Sie möchten, können Sie hinter Ihren Namen auch Ihr bevorzugtes Pronomen setzen, das verwendet werden soll, wenn von Ihnen die Rede ist: z.B. Theresa Schwarzkopf (sie).

#### **4) Chat**

Durch Anklicken des Chat-Buttons öffnet sich der Chat. Hier können Nachrichten und Dateien an einzelne oder alle Teilnehmer\*innen zugleich gesendet werden.

#### Welche Symbole kann ich im Chat nutzen? ("Zoom-Etikette")

Grundsätzlich gilt: der Fokus liegt nicht auf dem Chat sondern auf dem Video/der Veranstaltung. Hier sind ein paar gängige Zeichen, zu einer einheitlichen Kommunikation:

**+** meint: Meldung eines Redebeitrags (Sie werden dann vom Host aufgerufen)

- **+1** meint: ich stimme zu/ich auch
- **-1** meint: ich stimme nicht zu/ich (auch) nicht

Wenn bereits mehrfach Zustimmung oder Ablehnung signalisiert wurde, bitte nicht weiter posten.

#### **5) Bildschirm freigeben**

Sofern der Host dies freigegeben hat ist es möglich, den eigenen Bildschirm (und die darauf geöffneten Dateien, Texte etc.) mit den anderen Teilnehmer\*innen zu teilen (z.B. für Referate). In diesem Fall ist dafür in der Mitte der Aktionsleiste ein grüner Button vorhanden.

Wenn jemand anderes den Bildschirm teilt, können Sie den Nebeneinandermodus anschalten, um weiterhin die anderen Teilnehmer\*innen UND das geteilte Bild zu sehen. Klicken Sie dazu am oberen Bildschirmrand auf "Optionen anzeigen" und aktivieren den Nebeneinandermodus. Das Verlassen des Vollbildmodus hat einen ähnlichen Effekt.

#### **6) Aufzeichnen**

Die Veranstaltungen werden in der Regel nicht aufgezeichnet. Dies geschieht nur in besonderen Ausnahmefällen und nach vorheriger Ankündigung, wobei diese Funktion auch angezeigt wird.

#### **7) Reaktionen**

Mit dem Reaktionen-Button öffnen sich verschiedene Funktionen: Applaus/Winken oder Daumen hoch, z.B. für eine Abstimmung oder ein Stimmungsbild.

#### **8) Meeting verlassen**

Sie können das Meeting jederzeit verlassen bzw. der Host kann dieses für alle beenden. Solange das Meeting läuft, können Sie nach Verlassen des Meetings auch jederzeit wieder beitreten.

## **Weiteres: Breakout Sessions zur Gruppenarbeit**

Dem Host ist es möglich, die Zoom-Teilnehmer\*innen für kürzere oder längere Arbeitsphasen in Kleingruppen aufzuteilen. Diese Kleingruppen werden als Breakout Sessions bezeichnet und werden

automatisch oder manuell vom Host zugeordnet. Nach dem Beenden durch den Host befinden sich alle Teilnehmer\*innen automatisch wieder im gemeinsamen Raum des Gesamt-Meetings.